# **brother.**

## QL-580N QL-1060N

## **Guida di installazione del software**

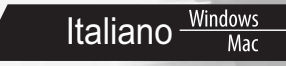

LB9158001

### <span id="page-2-1"></span><span id="page-2-0"></span>**Introduzione**

### ■Caratteristiche

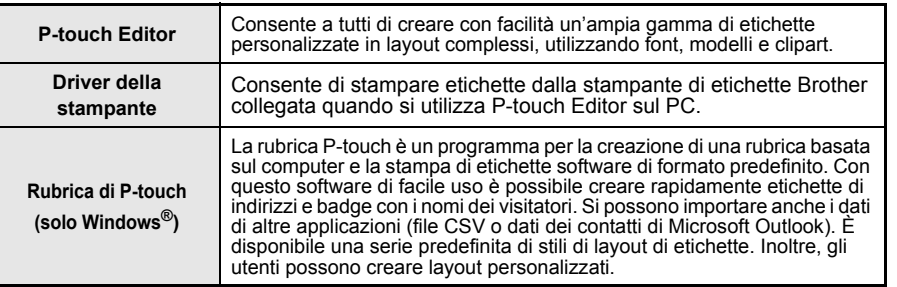

#### **Precauzioni per i CD-ROM**

- Non graffiare il CD-ROM.
- Non esporre il CD-ROM a temperature estremamente elevate o basse.
- Non mettere oggetti pesanti sul CD-ROM e non applicare forza al CD-ROM.
- Il software contenuto sul CD-ROM è destinato all'uso solo con questa stampante. Esso può essere installato su più PC per l'uso in un ufficio, ecc.
- **Non collegare il cavo USB al PC fino a quando il software non è stato installato e non si viene invitati a collegarlo.**

### **Requisiti di sistema**

#### ■Ambiente operativo

Prima dell'installazione, controllare che la configurazione del sistema soddisfi i seguenti requisiti.

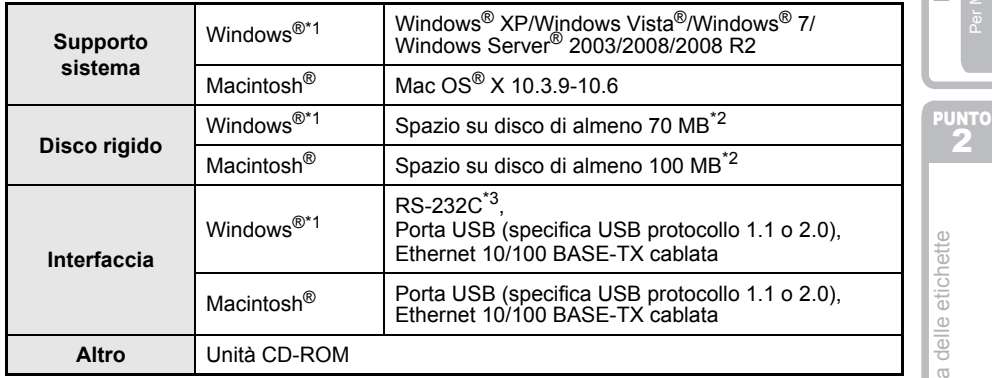

\*1 Il computer dovrebbe soddisfare le raccomandazioni Microsoft® per il sistema operativo.

\*2 Spazio disponibile necessario quando si installa il software con tutte le opzioni.

\*3 L'interfaccia RS-232C è necessaria per la stampa con i comandi ESC/P.

1

2

- Microsoft, Windows Vista, Windows Server e Windows sono marchi registrati o marchi di Microsoft Corp. negli Stati Uniti e/o in altri Paesi.
	- Apple, Macintosh e Mac OS sono marchi di Apple Inc., registrati negli Stati Uniti e in altri Paesi.
	- I nomi di altri software o prodotti citati nel presente documento sono marchi di fabbrica o marchi registrati delle rispettive aziende.

### <span id="page-4-1"></span><span id="page-4-0"></span>**1 Installazione del software**

I nomi delle stampanti visualizzati nelle seguenti schermate possono variare rispetto a quello della stampante a disposizione.

La procedura di installazione varia a seconda del sistema operativo del computer.

La procedura di installazione è soggetta a modifiche senza preavviso.

 $\Omega$  Non collegare la stampante al computer finché non indicato.

### **1. Microsoft® Windows®**

In questa sezione viene mostrato come installare P-touch Editor 5.0, P-touch Address Book 1.1, il driver della stampante, la Guida software dell'utente (PDF) e la Guida dell'utente in rete (PDF).

Di seguito è riportato l'esempio per Windows Vista®.

*1* Avviare il computer e inserire il CD-ROM nell'apposita unità. Se il programma non viene avviato automaticamente, aprire i file contenuti nel CD-ROM e fare doppio clic su "Setup.exe".

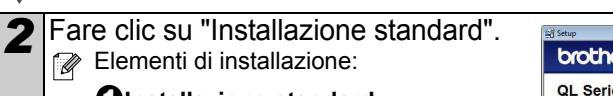

#### $\boldsymbol{0}$ Installazione standard

P-touch Editor 5.0, P-touch Address Book 1.1, il driver della stampante, la Guida software dell'utente (PDF) e la Guida dell'utente in rete (PDF).

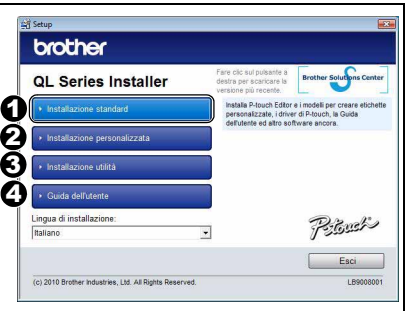

#### $\boldsymbol{2}$ Installazione personalizzata

P-touch Editor 5.0, P-touch Address

Book 1.1, il driver della stampante, la Guida software dell'utente (PDF) e la Guida dell'utente in rete (PDF) possono essere installati tutti separatamente.

### $\boldsymbol{\mathrm{S}}$ Installazione utilità

BRAdmin Light.

### **Guida dell'utente** 4

Guida software dell'utente (PDF), Guida dell'utente in rete (PDF) e collegamento alla pagina di download per Adobe® Reader®.

3 Leggere il contratto di licenza e fare clic su [Sì] se si accettano i termini e le condizioni del contratto.

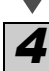

*4* Attenersi alle istruzioni visualizzate sullo schermo.

[Installazione del software](#page-4-1)

Installazione del software

2 Per Macintosh® Per Windows®

Per Windows<sup>®</sup>

PUNTO

PUNTO 1

[Panoramica delle etichette](#page-16-0)

Panoramica delle etichette

3

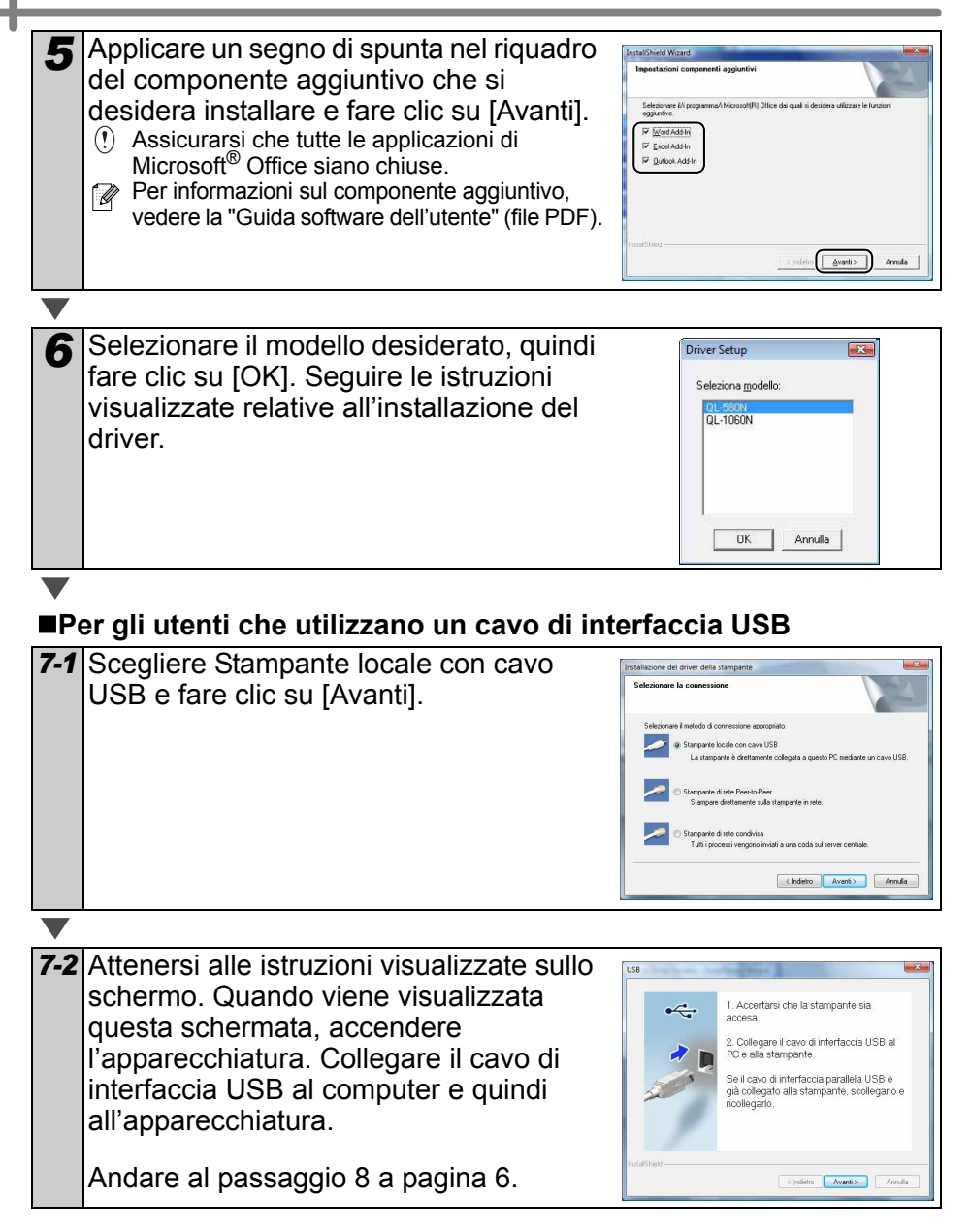

5

### **Per gli utenti che utilizzano un cavo di rete**

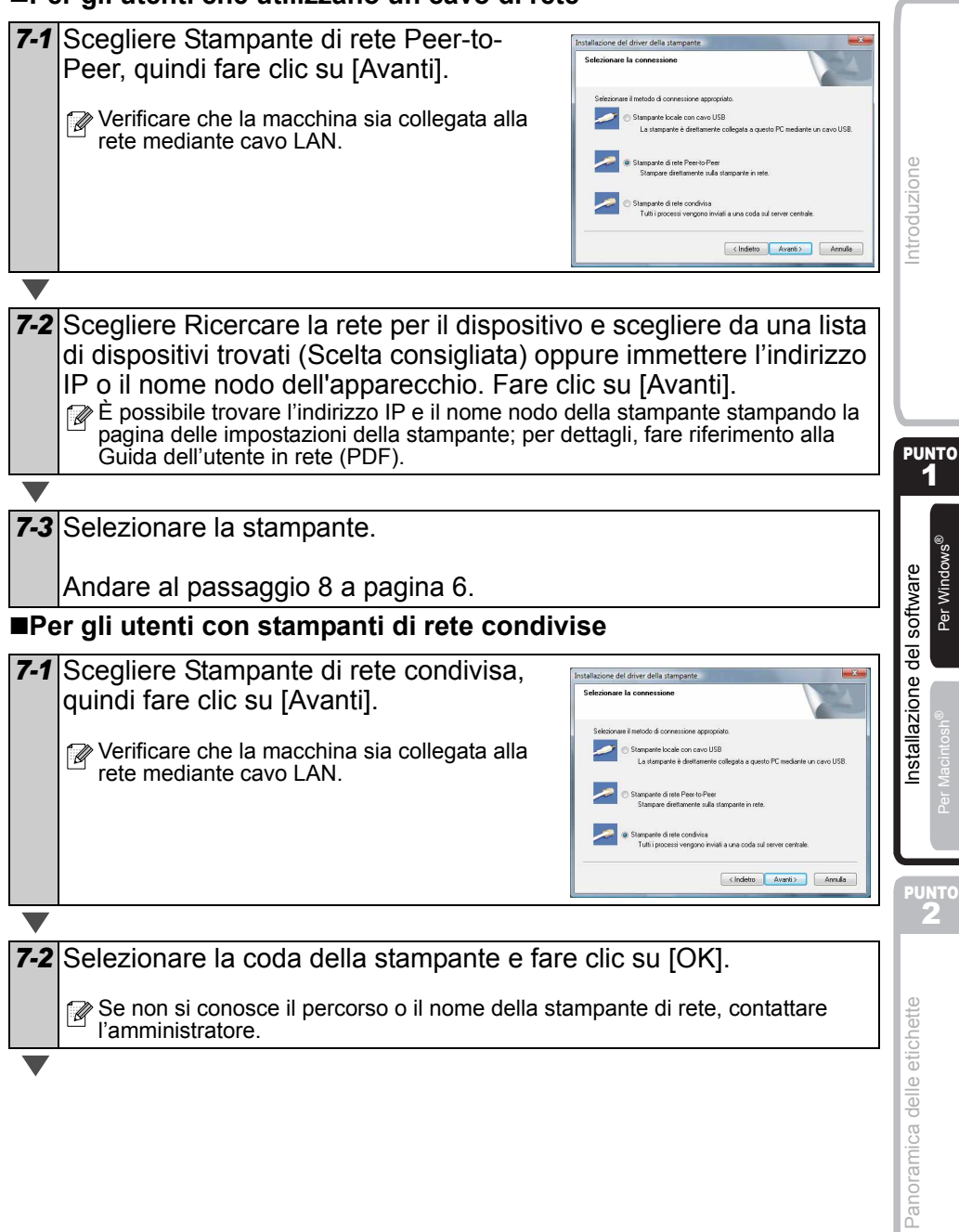

<span id="page-7-0"></span>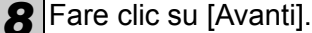

- Se si sceglie "Si, visualizza la pagina." si accederà alla pagina della registrazione utente in linea prima di completare l'installazione (scelta consigliata).
- Se si sceglie "No, non visualizzare la pagina.", si continuerà l'installazione.

**9** Fare clic su [Fine].

**10** Avviare il software.

- Fare clic su [Start] [Tutti i programmi] [Brother P-touch] [P-touch Editor 5.0] per avviare P-touch Editor.
- Fare clic su [Start] [Tutti i programmi] [Brother P-touch] [P-touch Address Book 1.1] per avviare P-touch Address Book.

Per informazioni sul software, vedere la  $\rightarrow$  "Guida software dell'utente" (PDF). La Guida dell'utente (PDF) è accessibile facendo clic su [Start] - [Tutti i programmi] - [Brother P-touch] - [Manuals] - [QL-Series-N] - [Guida software dell'utente].

### **Installazione dell'utilità di configurazione BRAdmin Light per Windows**

BRAdmin Light è un'utilità per l'installazione iniziale di periferiche connesse alla rete Brother. Consente la ricerca di prodotti Brother sulla rete, la visualizzazione dello stato e la configurazione delle impostazioni di rete di base, ad esempio l'indirizzo IP. Per ulteriori informazioni sull'utilità BRAdmin Light, visitare il sito Web all'indirizzo http://solutions.brother.com

Di seguito è riportato l'esempio per Windows Vista<sup>®</sup>.

- $\mathbb{F}\bullet\mathbb{S}$ e è richiesta una gestione più avanzata della stampante, utilizzare la versione dell'utilità Brother BRAdmin Professional disponibile per il download all'indirizzo http://solutions.brother.com
	- Se si utilizza un firewall personale (ad esempio Windows Firewall), BRAdmin Light potrebbe non rilevare la periferica non configurata. In questo caso, disattivare il firewall personale e provare nuovamente BRAdmin Light. Riavviare il firewall personale dopo l'impostazione delle informazioni sull'indirizzo.

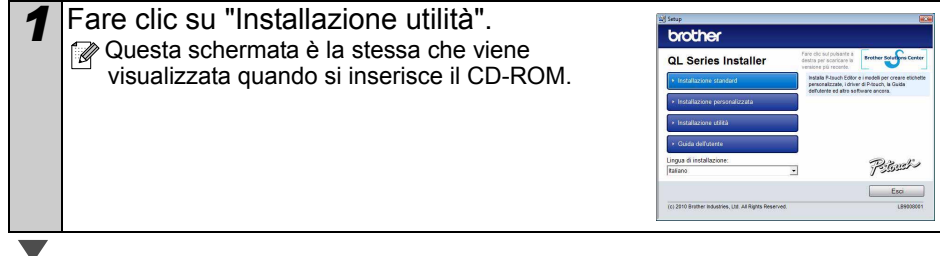

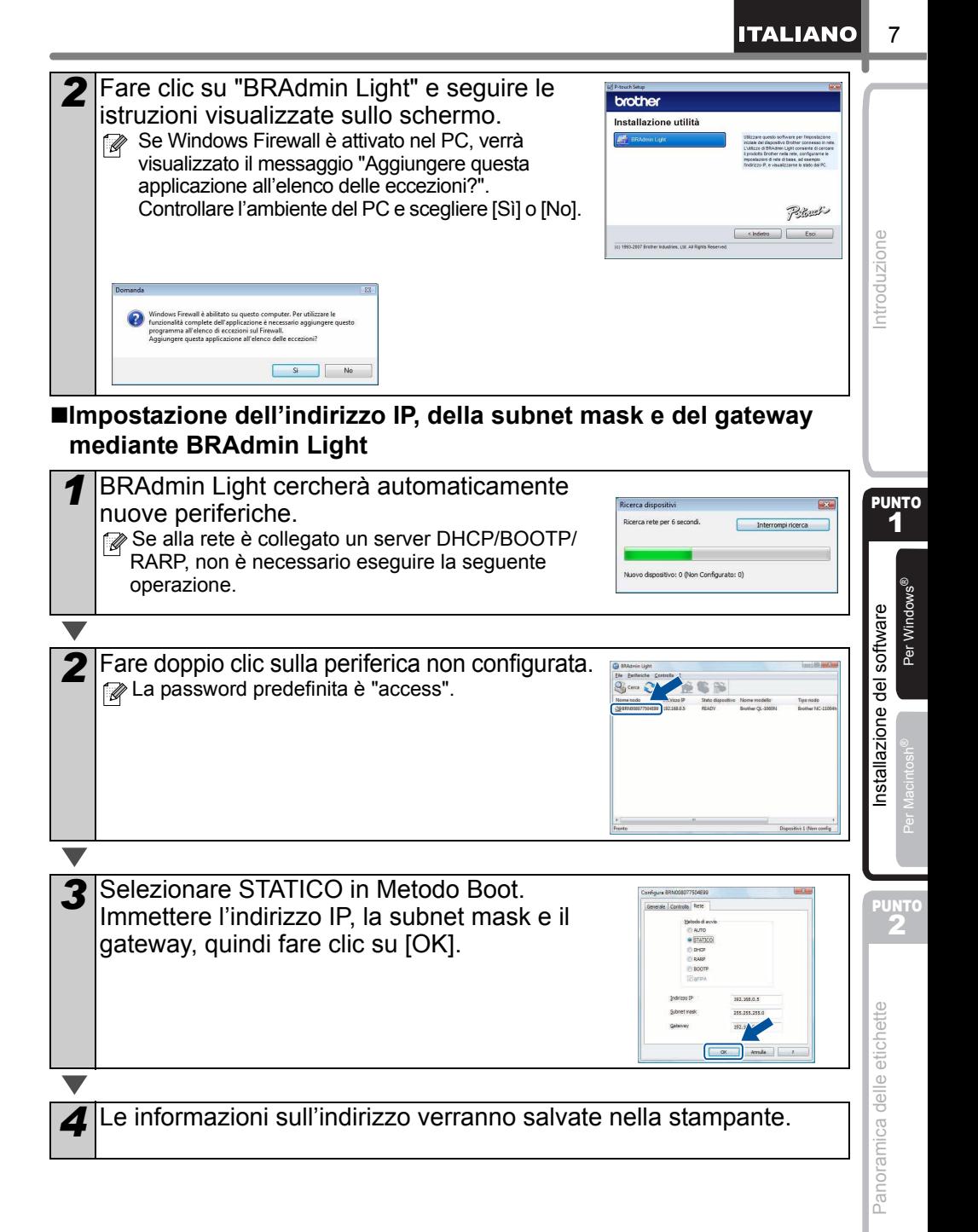

### **Utilizzo della Guida di P-touch Editor (per Windows®)**

### **Avvio della Guida in linea di P-touch Editor**

Di seguito è riportata la schermata di Windows Vista®. I modelli delle stampanti nelle seguenti schermate potrebbero essere diversi dal modello della propria stampante.

Avvio dal pulsante Start  $( \circ )$ 

Per avviare la Guida in linea di P-touch Editor, fare clic sul pulsante Start  $($ barra delle applicazioni e scegliere [Tutti i programmi]. Fare clic su [Brother P-touch] e [P-touch Editor 5.0 Guida].

Avvio dalla finestra di dialogo Nuovo/Apri

Quando si avvia P-touch Editor 5.0 e viene visualizzata la finestra di dialogo Nuovo/Apri, fare clic su "Guida - Procedure".

Se si seleziona "Verifica aggiornamenti" nellla casella di controllo visualizzata a destra, è possibile verificare se è disponibile un aggiornamento per P-touch Editor dal sito Web.

### ■Avvio da P-touch Editor

Fare clic sul menu Guida e scegliere Guida di P-touch Editor.

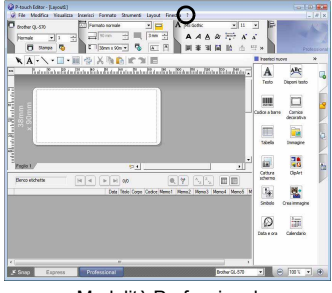

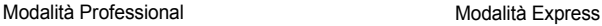

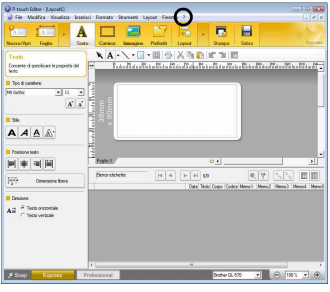

■Avvio dalla modalità Snap

Fare clic con il pulsante destro del mouse e scegliere la Guida di P-touch Editor.

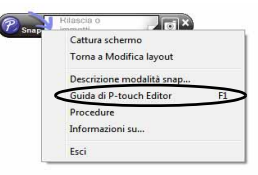

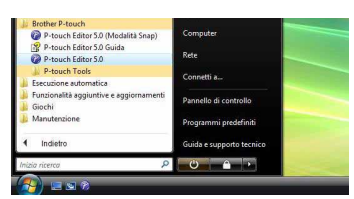

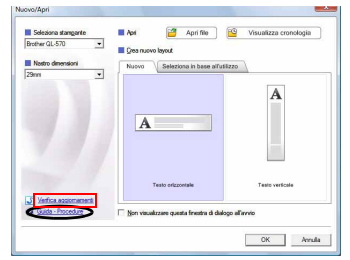

### **2. Mac OS®**

In questa sezione viene illustrato come installare P-touch Editor 5.0, i tipi di carattere, i modelli di autocomposizione, le ClipArt e il driver della stampante. Dopo aver installato il driver, verrà illustrato come configurarlo.

• Finché l'installazione del driver della stampante non è completata, non collegare la macchina al Macintosh®. Se è già stata collegata, estrarre il cavo di interfaccia USB o il cavo di interfaccia di rete dal Macintosh®.

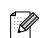

• Quando si installa la stampante, accedere come amministratore.

Di seguito è riportato l'esempio per Mac OS® X 10.5.7. Nei seguenti punti, viene indicata la stampante QL-XXX. Il simbolo "XXX" sostituisce il modello della stampante a disposizione. I modelli delle stampanti visualizzati nelle seguenti schermate possono variare rispetto a quello della stampante acquistata.

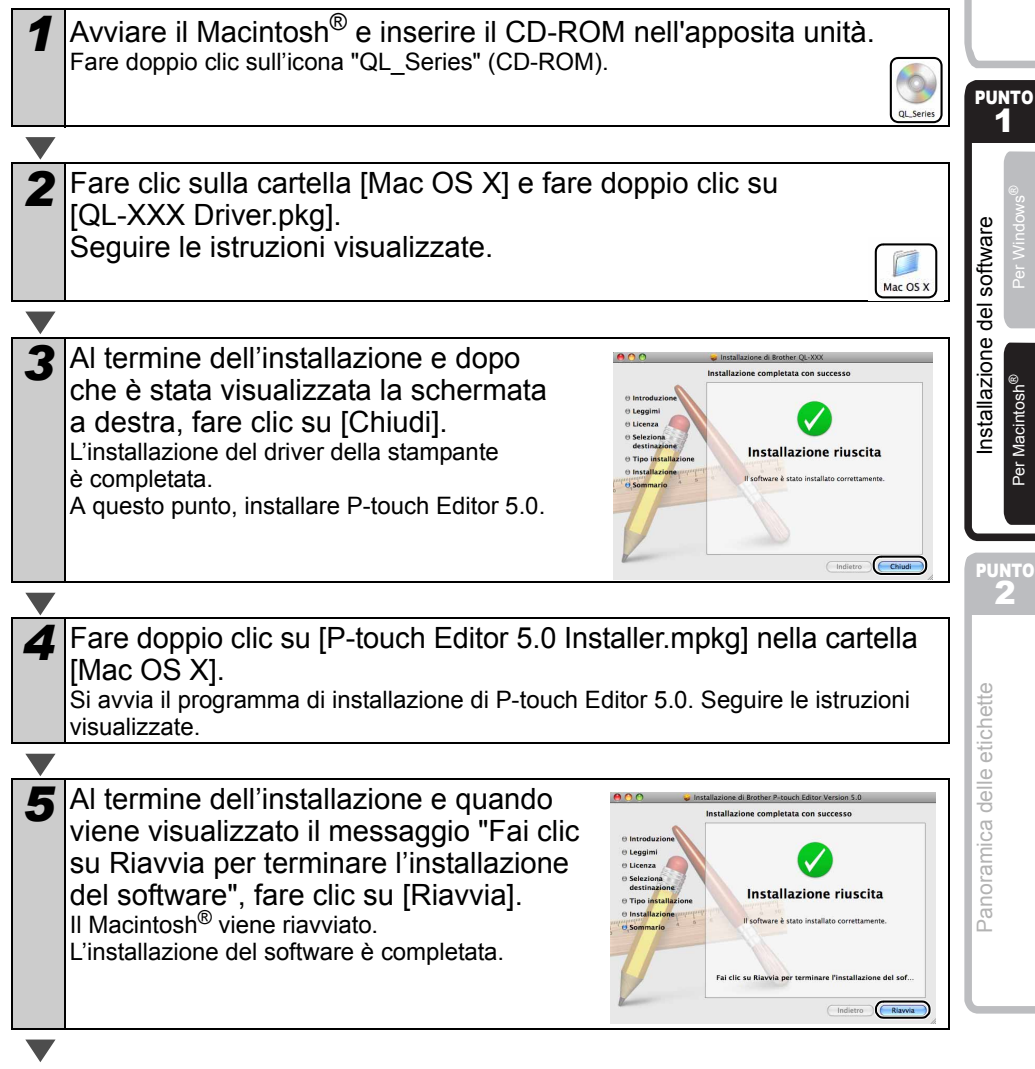

 $\overline{Q}$ 

[Introduzione](#page-2-1)

Introduzione

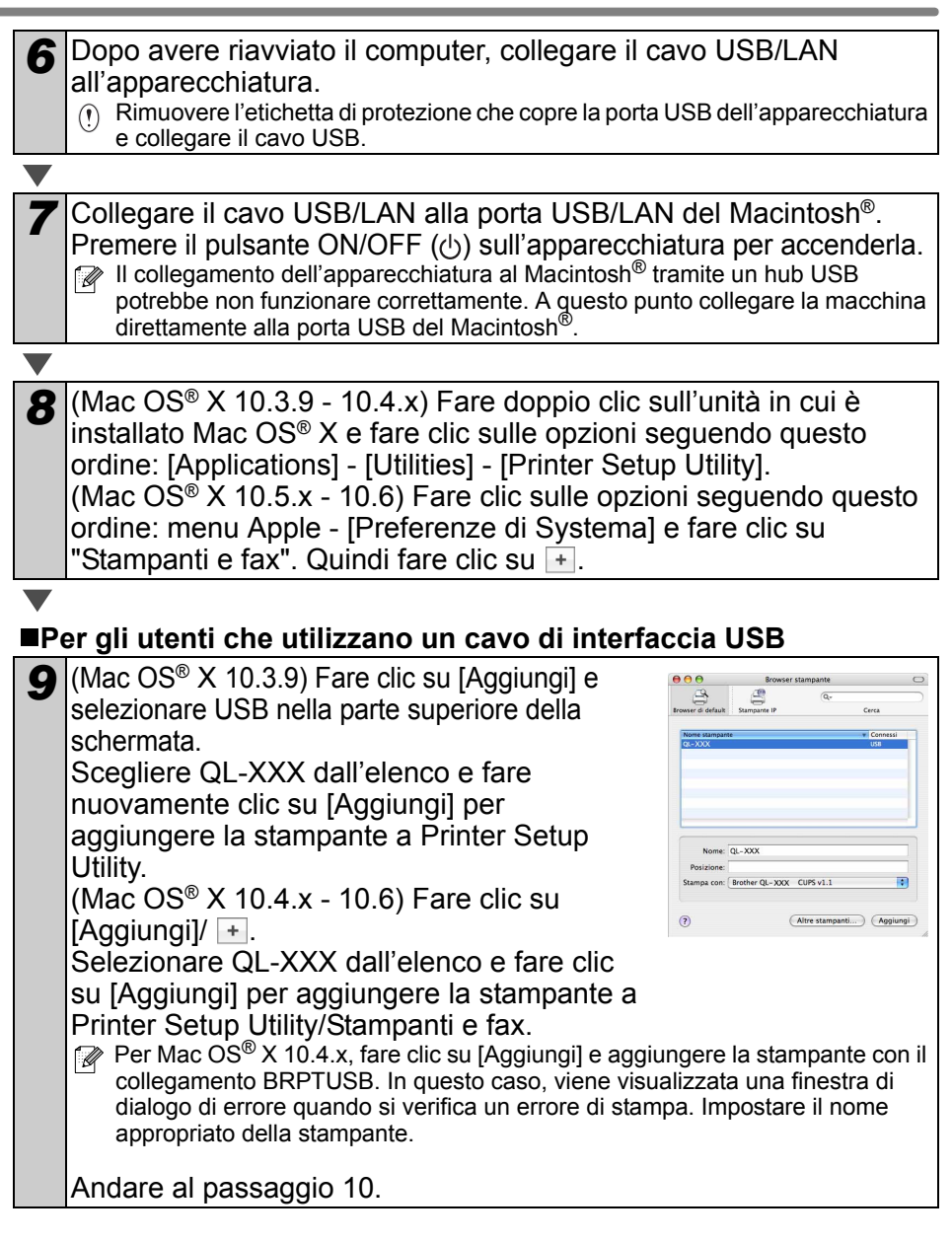

#### ■Per gli utenti che utilizzano un cavo di rete (configurazione di **rete semplice)**

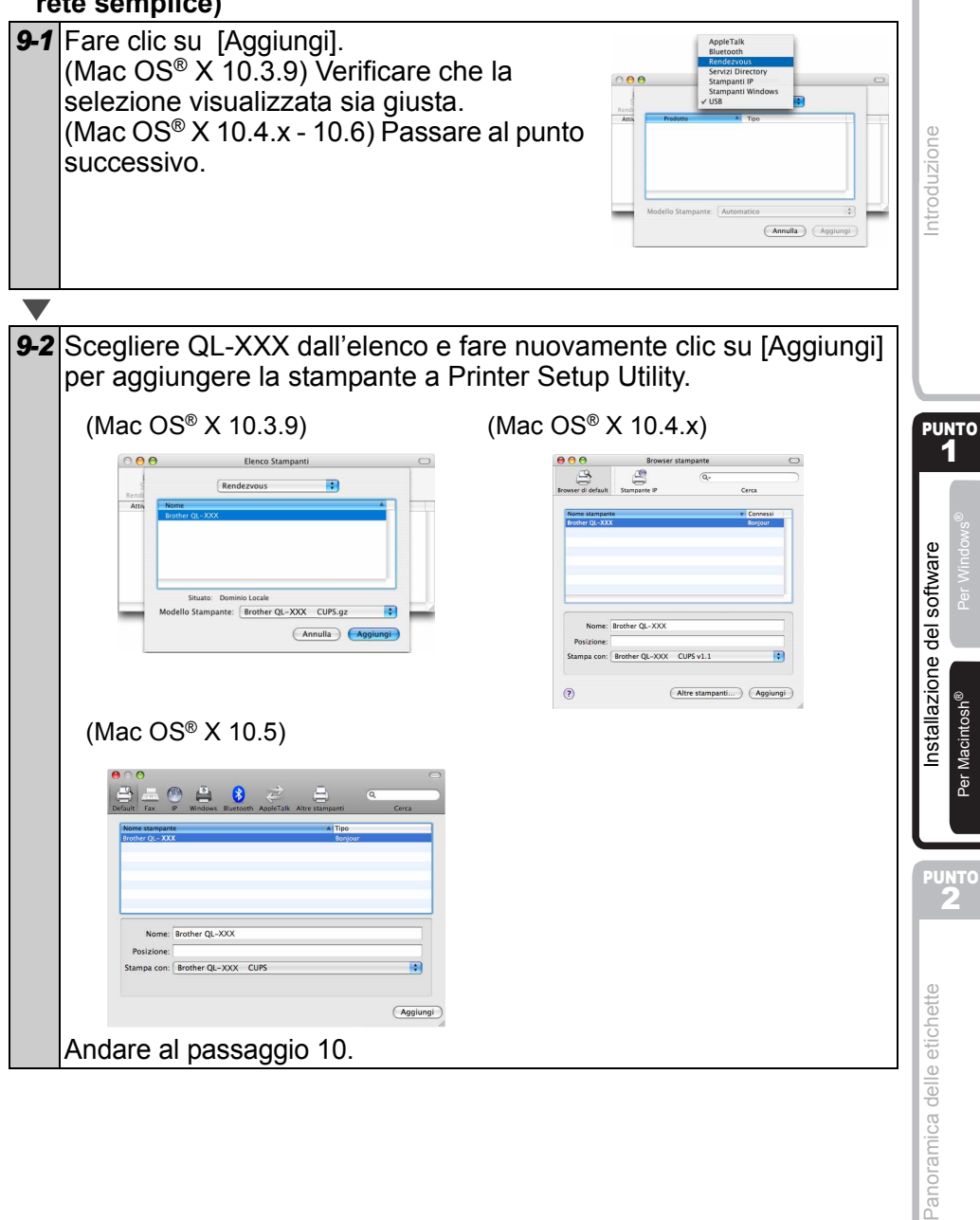

### ■Per gli utenti che utilizzano un cavo di rete (configurazione di rete **manuale)**

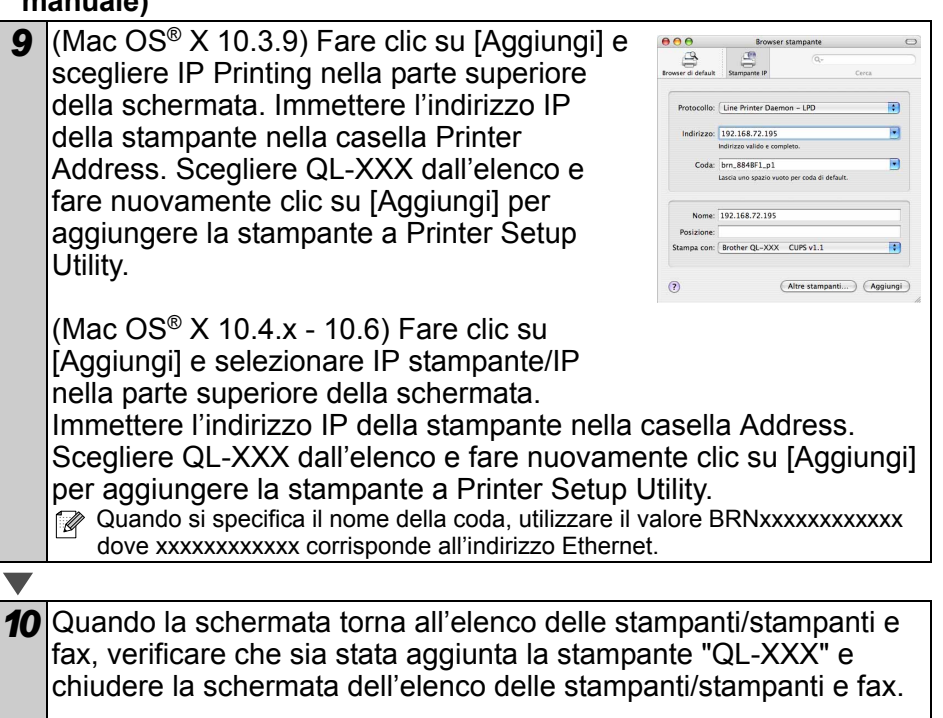

È ora possibile utilizzare l'apparecchiatura.

Per dettagli sul software, vedere la Guida in linea di P-touch.

### **Installazione dell'utilità di configurazione BRAdmin Light per Mac®**

BRAdmin Light è un'utilità per l'installazione iniziale di periferiche connesse alla rete Brother. Consente la ricerca di prodotti Brother sulla rete, la visualizzazione dello stato e la configurazione delle impostazioni di rete di base, ad esempio l'indirizzo IP. Per ulteriori informazioni sull'utilità BRAdmin Light, visitare il sito Web all'indirizzo http://solutions.brother.com

Se si utilizza un firewall personale, BRAdmin Light potrebbe non rilevare la periferica non configurata. In questo caso, disattivare il firewall personale quindi provare nuovamente BRAdmin Light. Riavviare il firewall personale dopo l'impostazione delle informazioni sull'indirizzo.

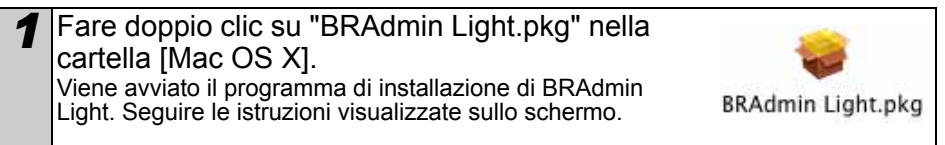

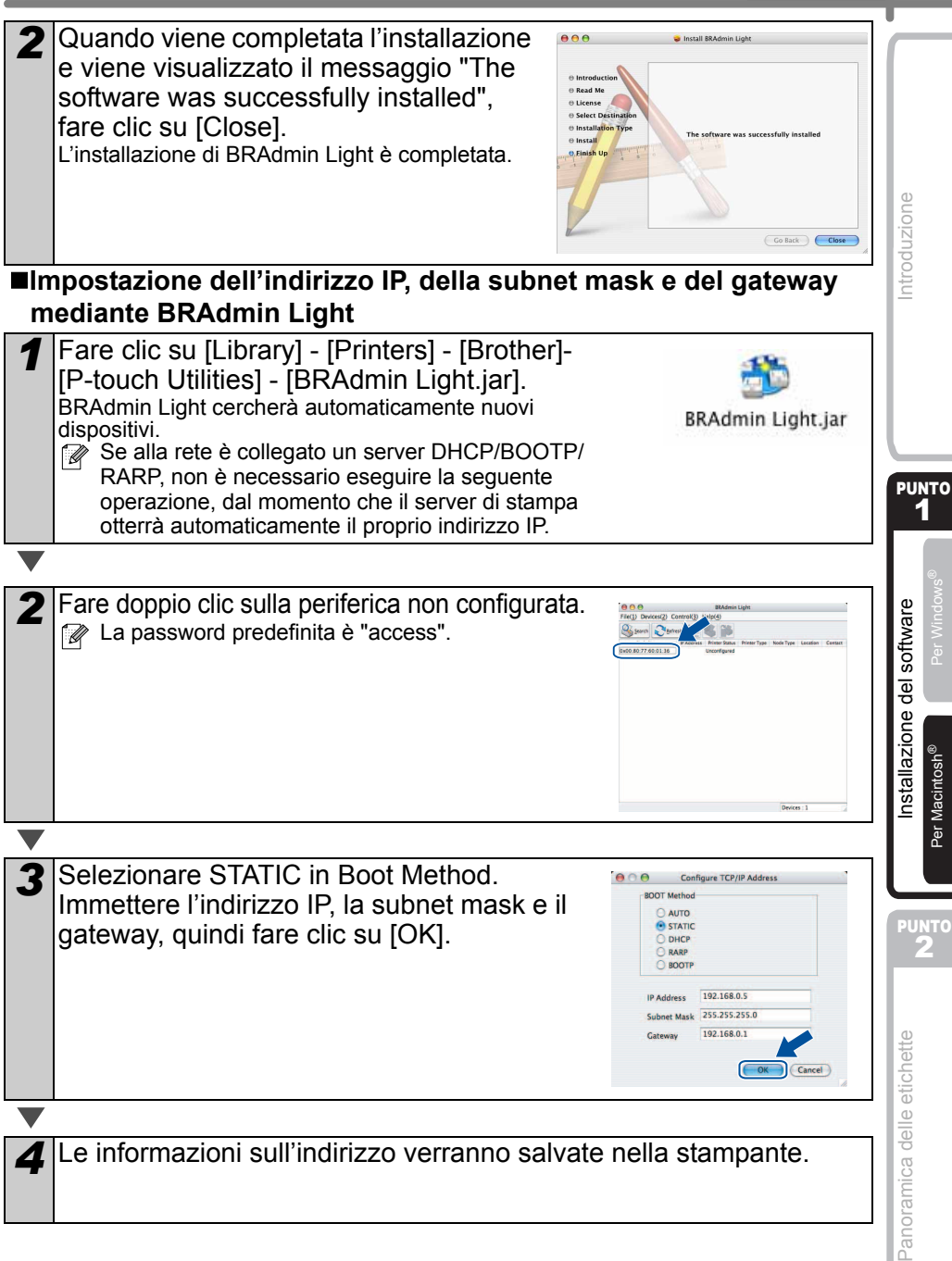

13

**ITALIANO** 

### **Utilizzo della Guida di P-touch Editor (Mac OS®)**

### **Avvio della Guida in linea di P-touch Editor**

Quello che segue è un esempio per Mac OS $^{\circledR}$  X 10.4.9. I modelli delle stampanti nelle schermate seguenti potrebbero differire dal modello della stampante in uso.

■Avvio dalla finestra di dialogo New/Open (Nuovo/Apri)

Nella finestra di dialogo New/Open (Nuovo/Apri), fare clic su "Help - How To" (Guida - Procedure).

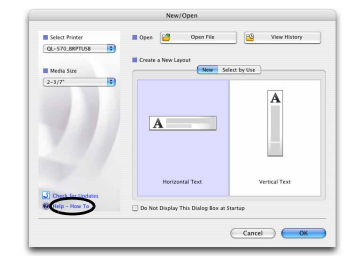

■Avvio da P-touch Editor

Per avviare la Guida di P-touch Editor, fare clic sul menu Help (?) e scegliere "P-touch Editor Help" (Guida di P-touch Editor).

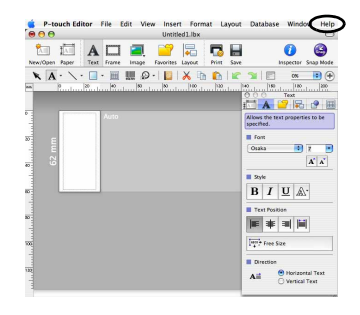

## <span id="page-16-1"></span><span id="page-16-0"></span>**1 Tipi di etichette**

Di seguito sono riportate etichette di esempio che è possibile creare con la stampante Brother QL-570/580N.

È disponibile un'ampia gamma di etichette tra cui scegliere.

**Scegliere il tipo di etichetta che si desidera creare.**

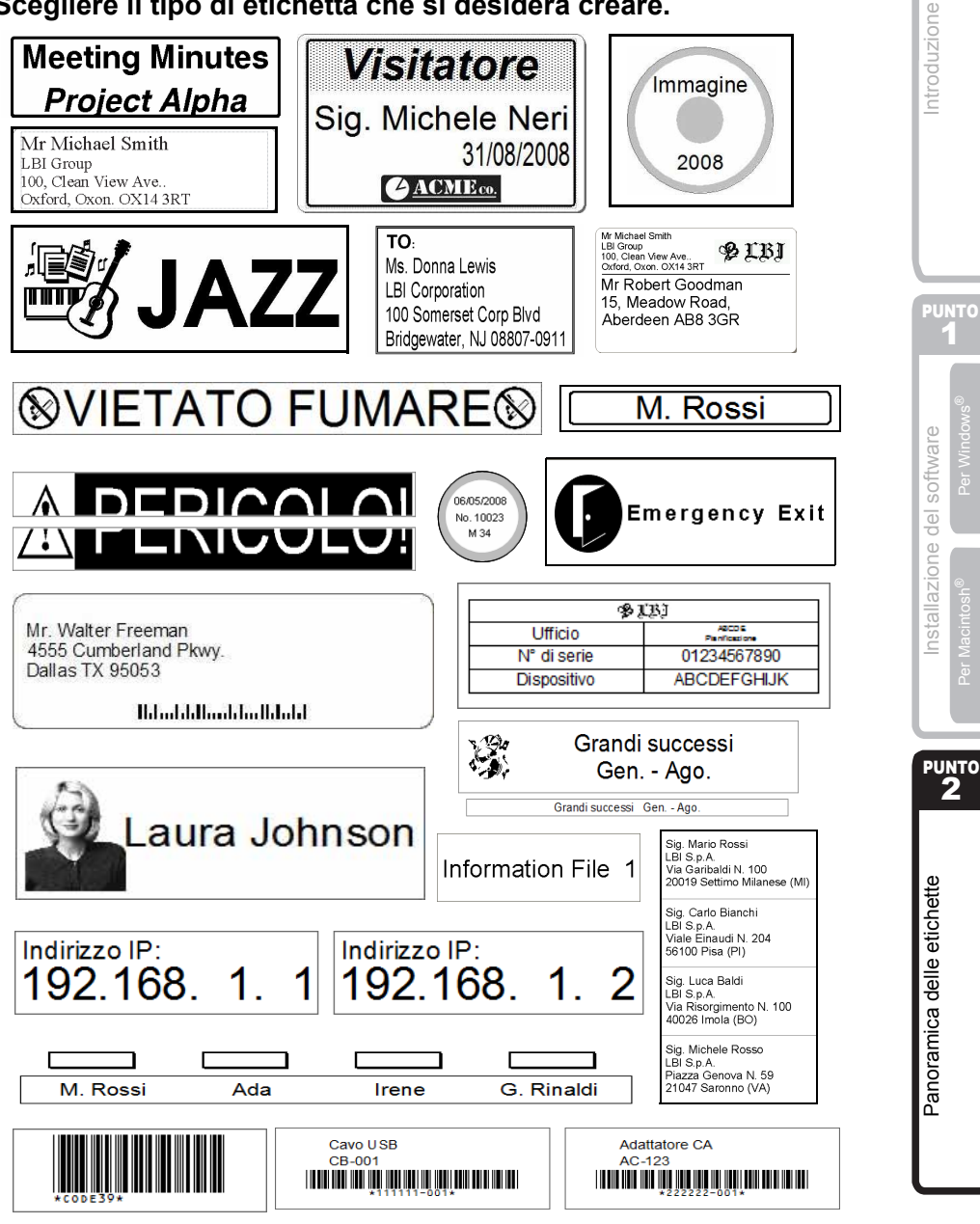

### **2 Procedure generali**

In questa sezione viene descritta la procedura generale di creazione delle etichette.

### **Collegare al PC**

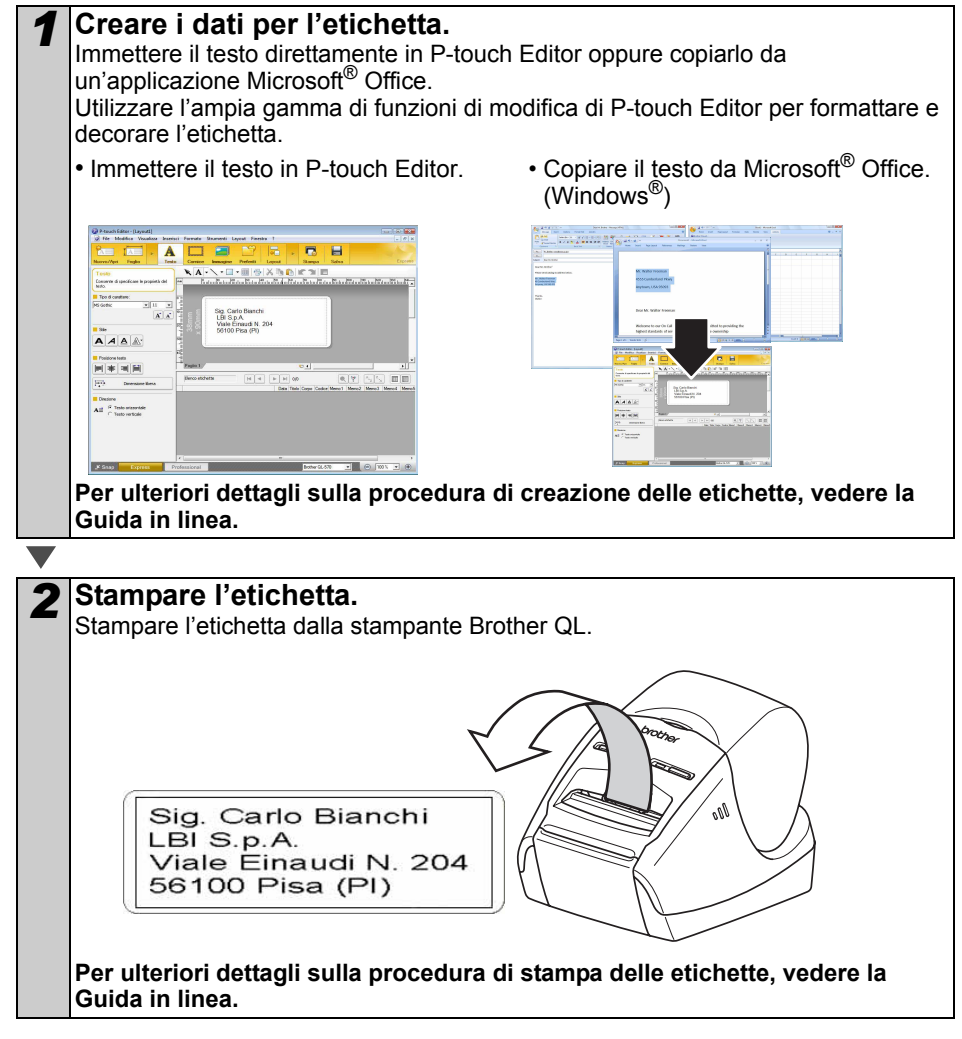

 $(!)$  Rimuovere le etichette dalla fessura di uscita delle etichette per evitare inceppamenti.

#### **Utilizzare la macchina senza collegarla al PC (solo per il modello QL-580N)**

*1* Creare i dati etichetta e trasferirli alla stampante. (Vedere il capitolo P-touch Transfer Manager della Guida software dell'utente (PDF).)

*2* Utilizzare il comando P-touch Template per stampare il modello trasferito. (Per ulteriori dettagli sulla funzione P-touch Template, vedere i manuali nel CD-ROM.)

[Introduzione](#page-2-1)

Introduzione

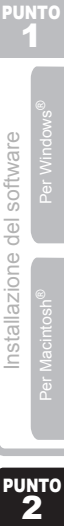

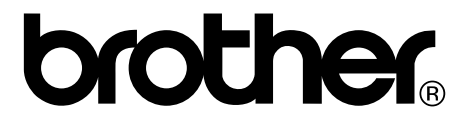